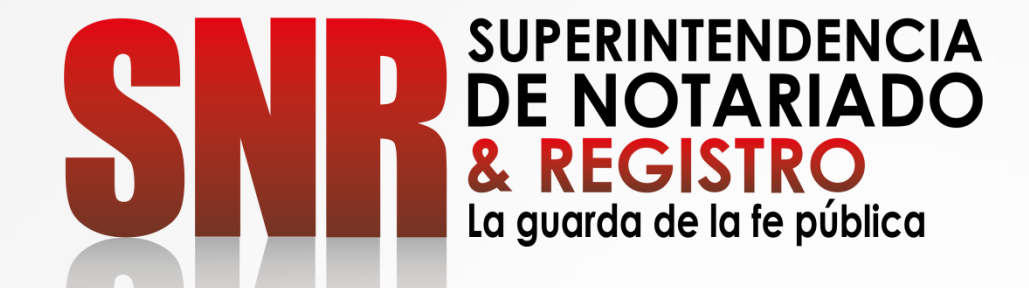

# ¿CÓMO OBTENER UN CERTIFICADO DE TRADICION Y LIBERTAD - CTL EN LÍNEA**?**

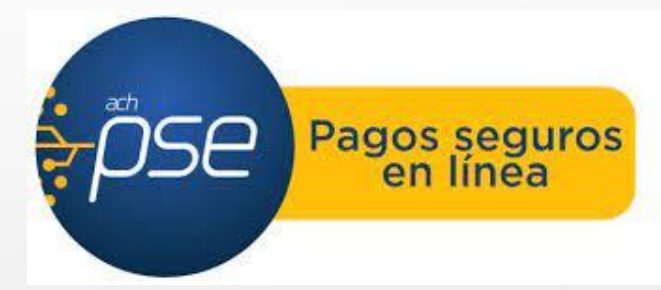

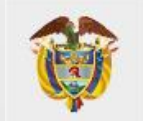

**MINISTERIO DE JUSTICIA Y DEL DERECHO** 

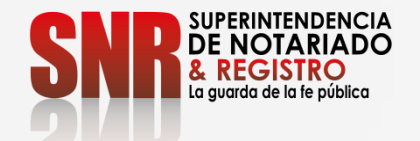

El certificado de tradición y libertad de inmuebles es un documento con el cual se conoce la situación jurídica de los bienes inmuebles sometidos a registro y su tradición, el cual es emitido por la Superintendencia de Notariado y Registro.

Ingrese al link <https://certificados.supernotariado.gov.co/certificado>

**MINISTERIO DE JUSTICIA Y DEL DERECHO** 

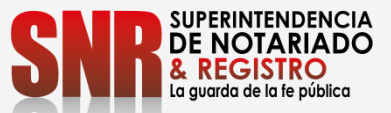

#### En el momento de ingresar encontrara este pantallazo

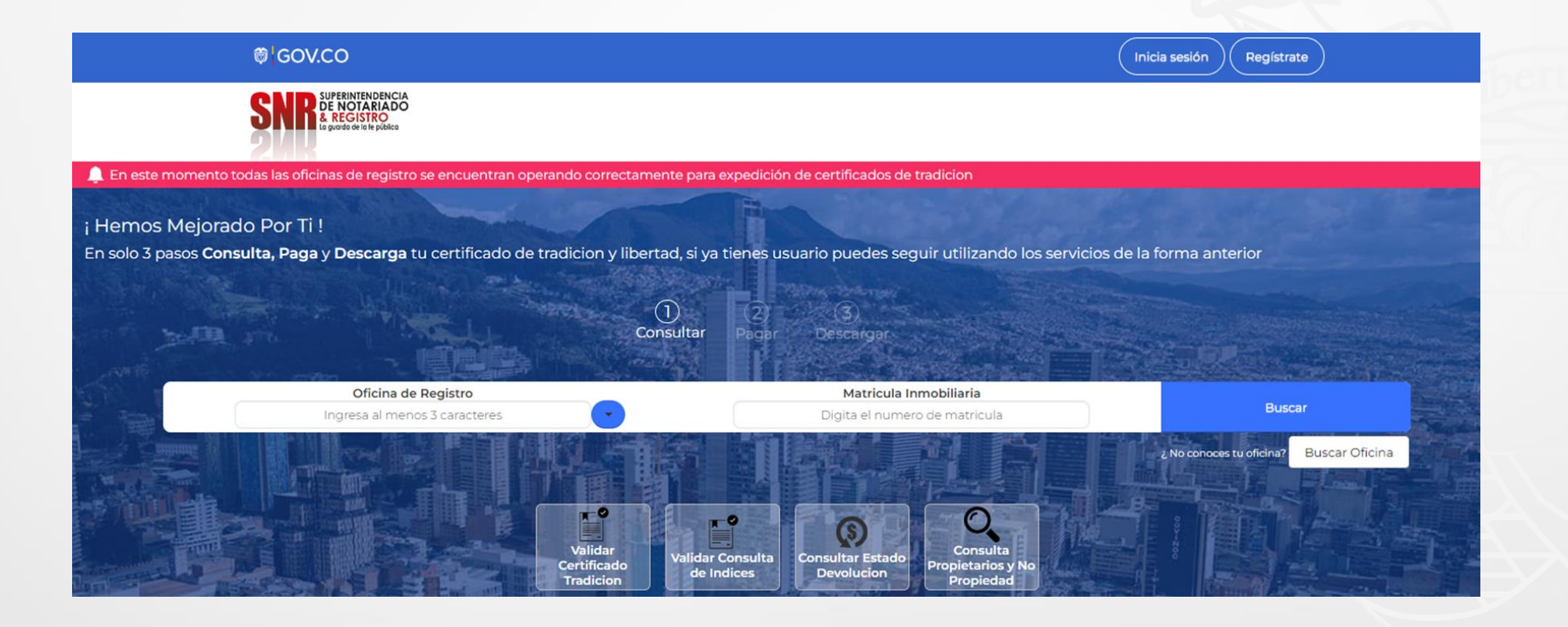

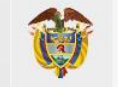

**MINISTERIO DE JUSTICIA Y DEL DERECHO** 

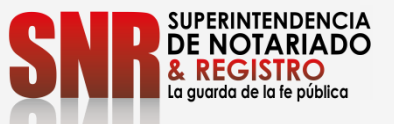

## Si usted no tiene usuario ni contraseña Seleccionar la opción "Registrarme".

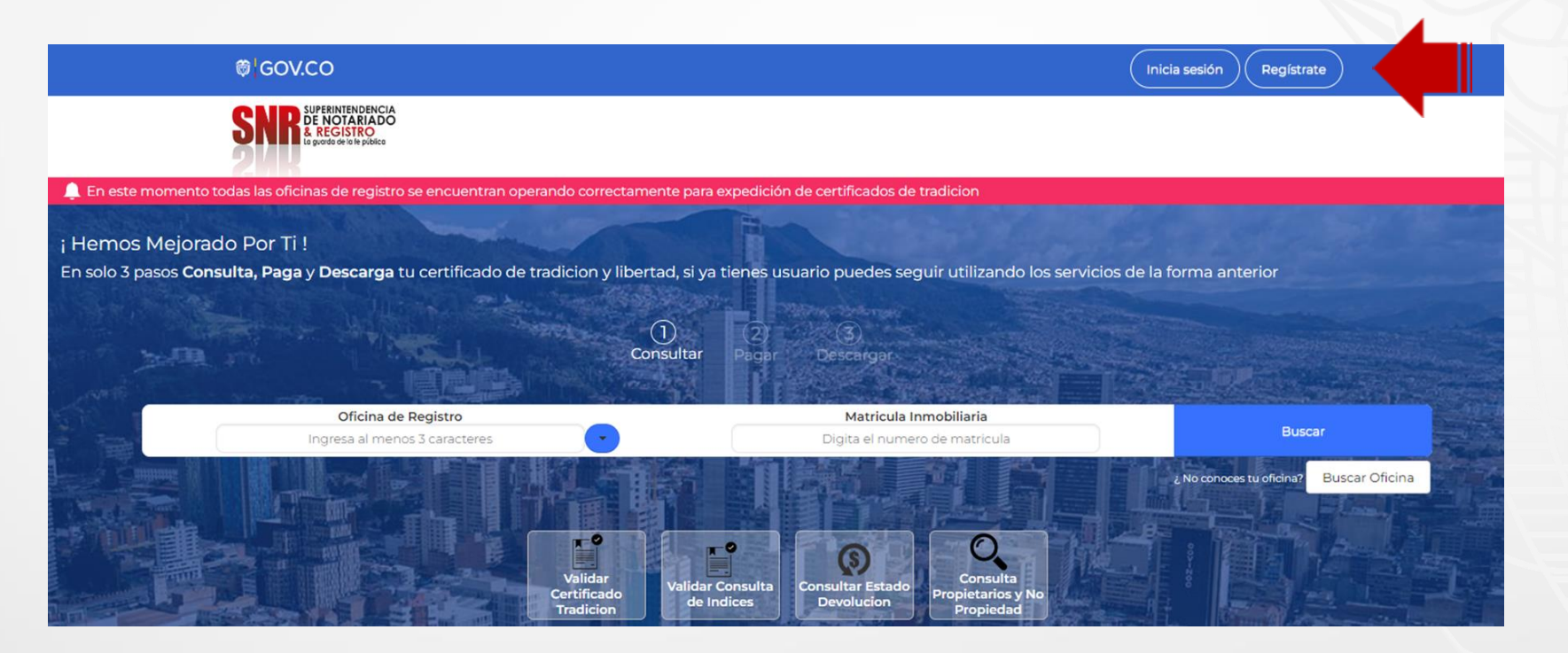

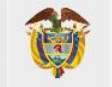

**MINISTERIO DE JUSTICIA Y DEL DERECHO** 

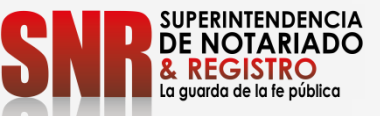

# Si seleccionó la opción "Registrarme" diligencie la información solicitada y finalice dando clic en "Registrarme"

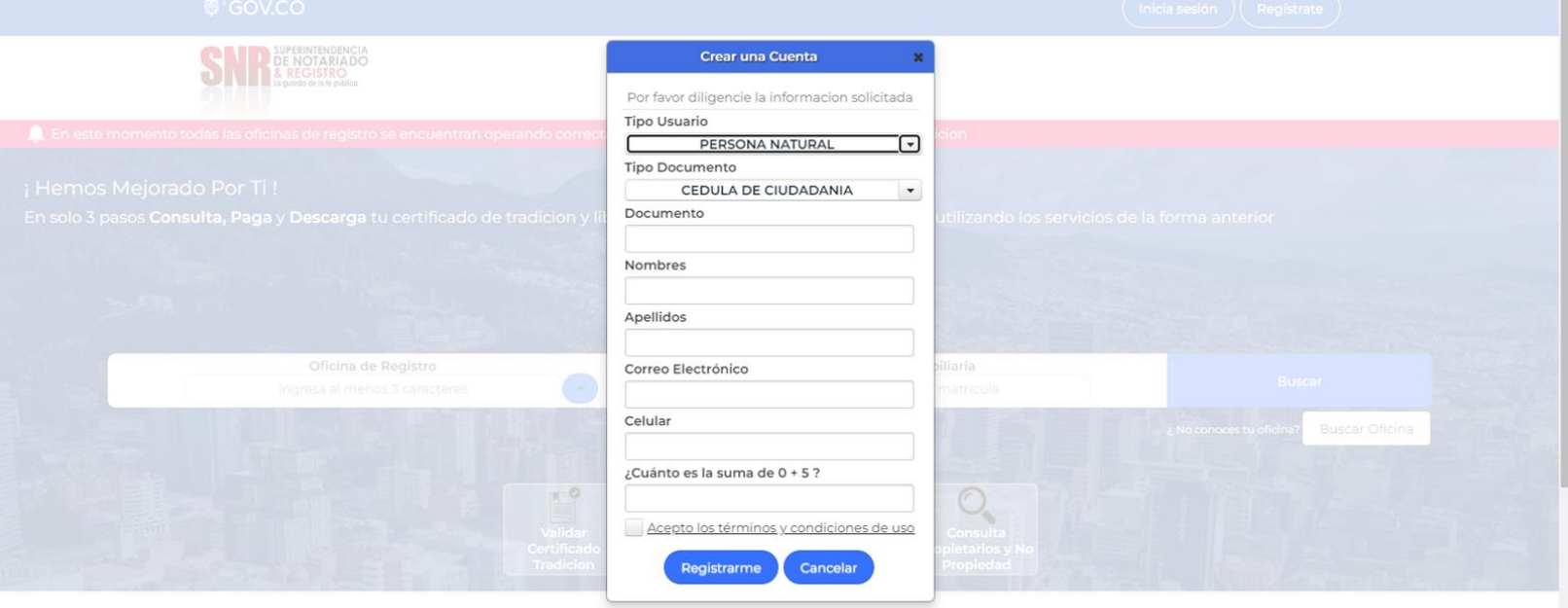

Llegara a su correo electrónico registrado una contraseña provisional la cual será su clave de acceso.

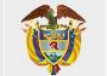

**MINISTERIO DE JUSTICIA Y DEL DERECHO** 

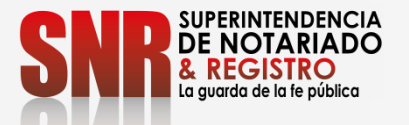

Con su usuario y contraseña dar clic en la opción "Ingresar" Recuerde que su usuario empieza con las letras (Tipo de documento) 'CC', 'CE', 'TI', 'PA', 'NI', RE seguido del número de cedula registrado CC

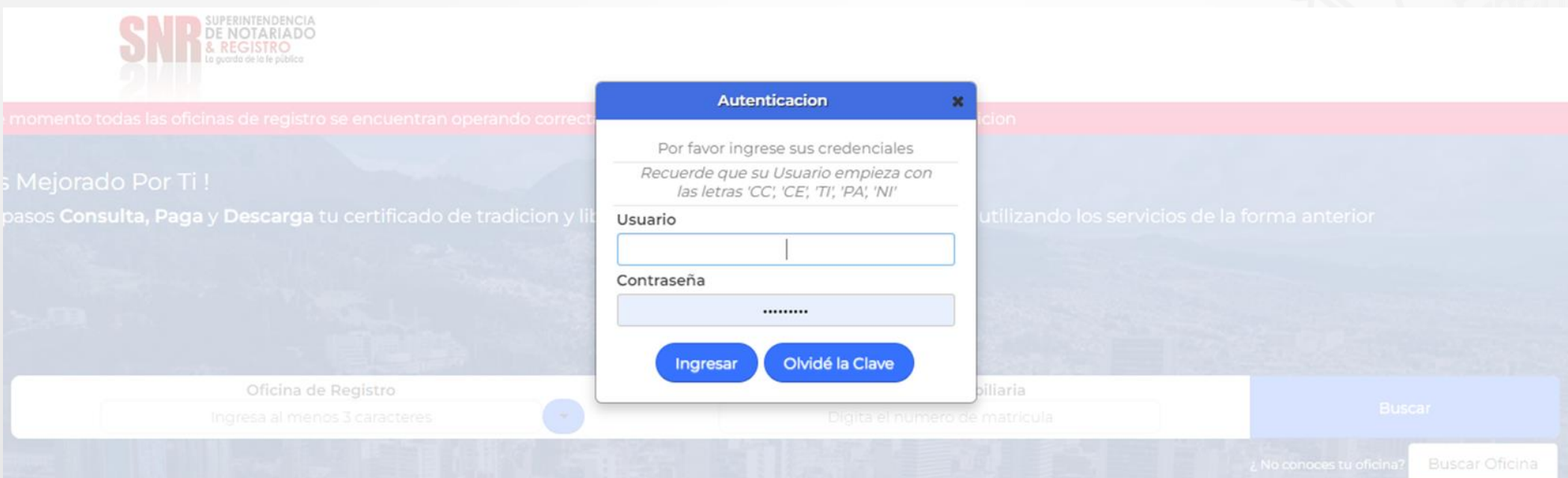

Tipo de Documento CC: cedula de ciudadanía - CE: Cedula de extranjería TI: tarjeta de identidad - PA: Pasaporte NI: NIT - RE: Registro Civil

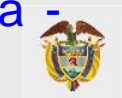

**MINISTERIO DE JUSTICIA Y DEL DERECHO** 

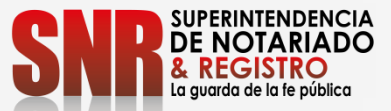

#### Dar clic en la opción "Certificado de Tradición"

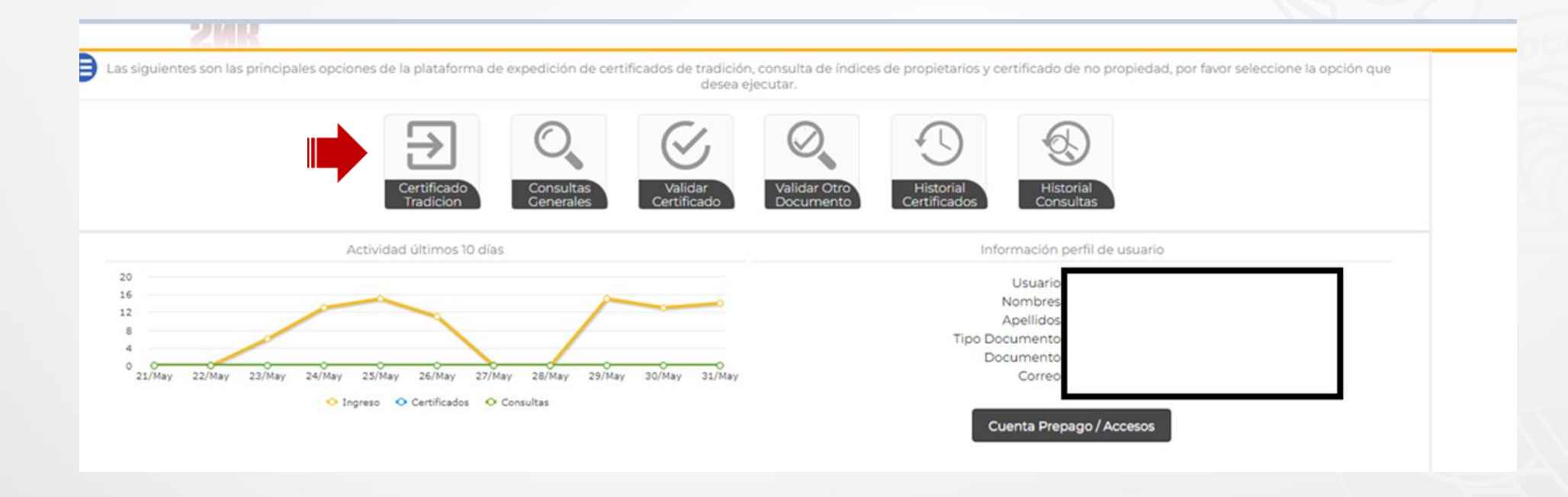

**MINISTERIO DE JUSTICIA Y DEL DERECHO** 

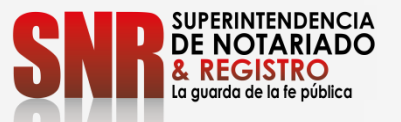

En "oficina de registro" escoja la que corresponde según la ubicación del inmueble, digitar el numero matrícula inmobiliaria y finalizar en la opción "Buscar".

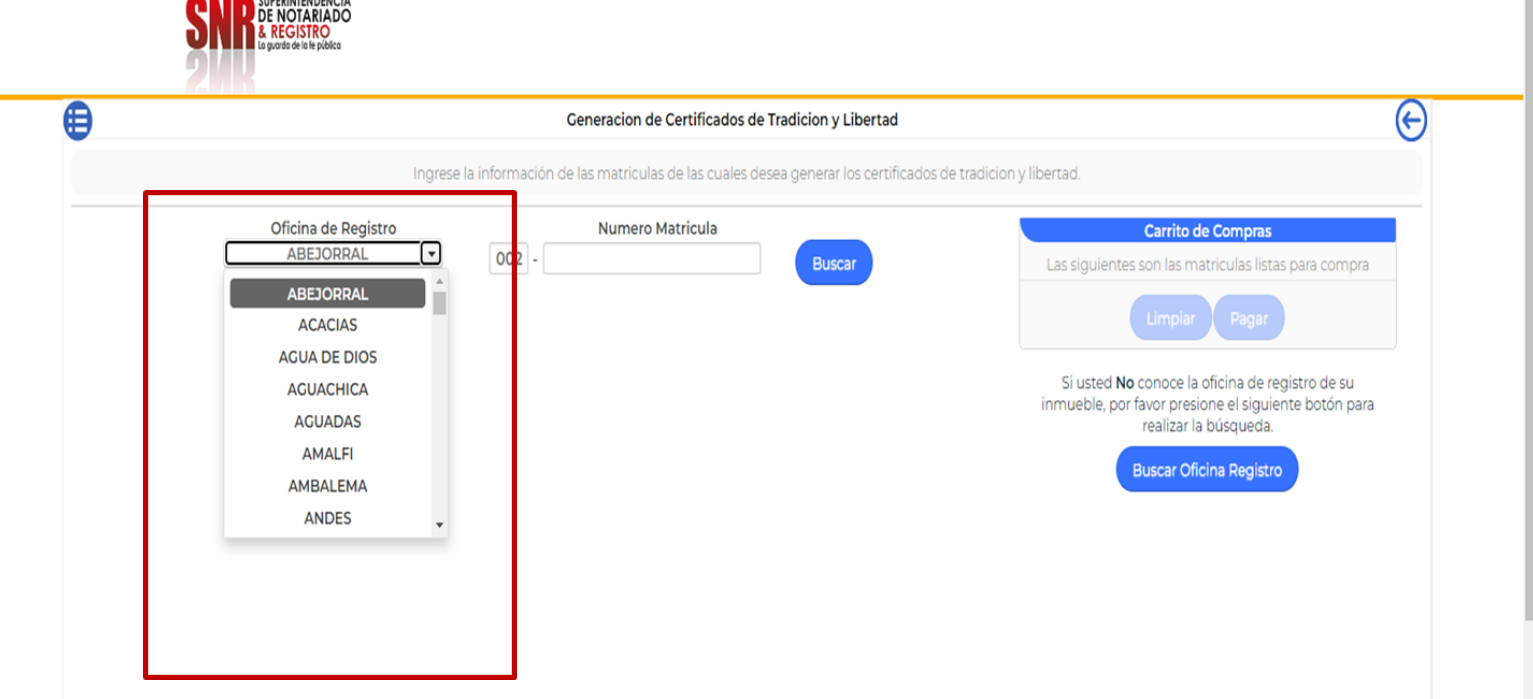

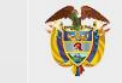

**MINISTERIO DE JUSTICIA Y DEL DERECHO** 

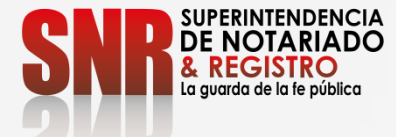

**Código:**

**MP - CNEA - PO - 02 - FR – 15 V.02 Fecha:08-08-2022**

## Si usted No conoce la oficina de registro de su inmueble, ingresar en "Buscar Oficina de Registro"

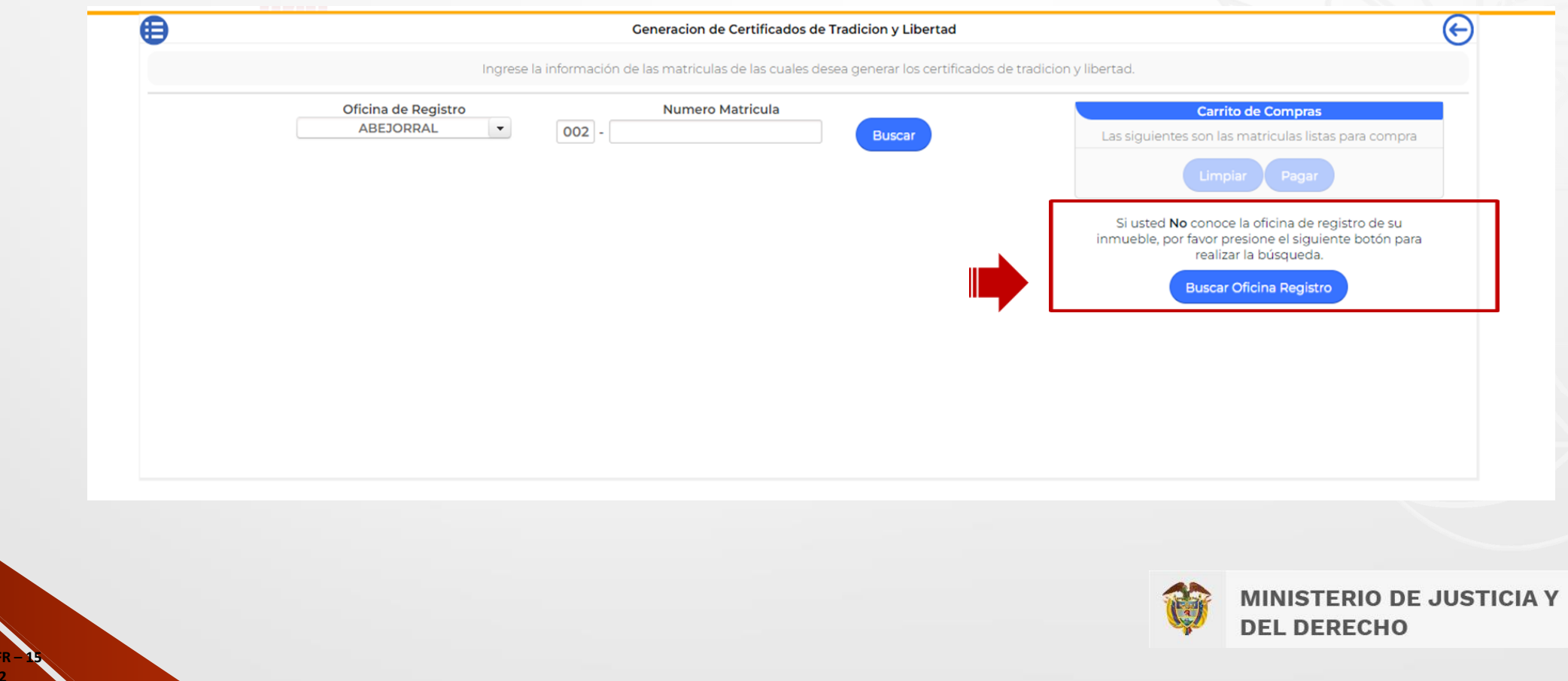

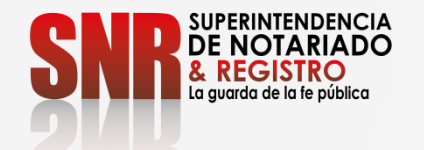

**Código:**

**MP - CNEA - PO - 02 - FR – 15**  V.02 Fecha:08-08-202

#### Verificar la dirección del inmueble, esta debe coincidir con la dirección del Certificado de tradición que desea generar y dar clic sobre la opción "Agregar al carrito".

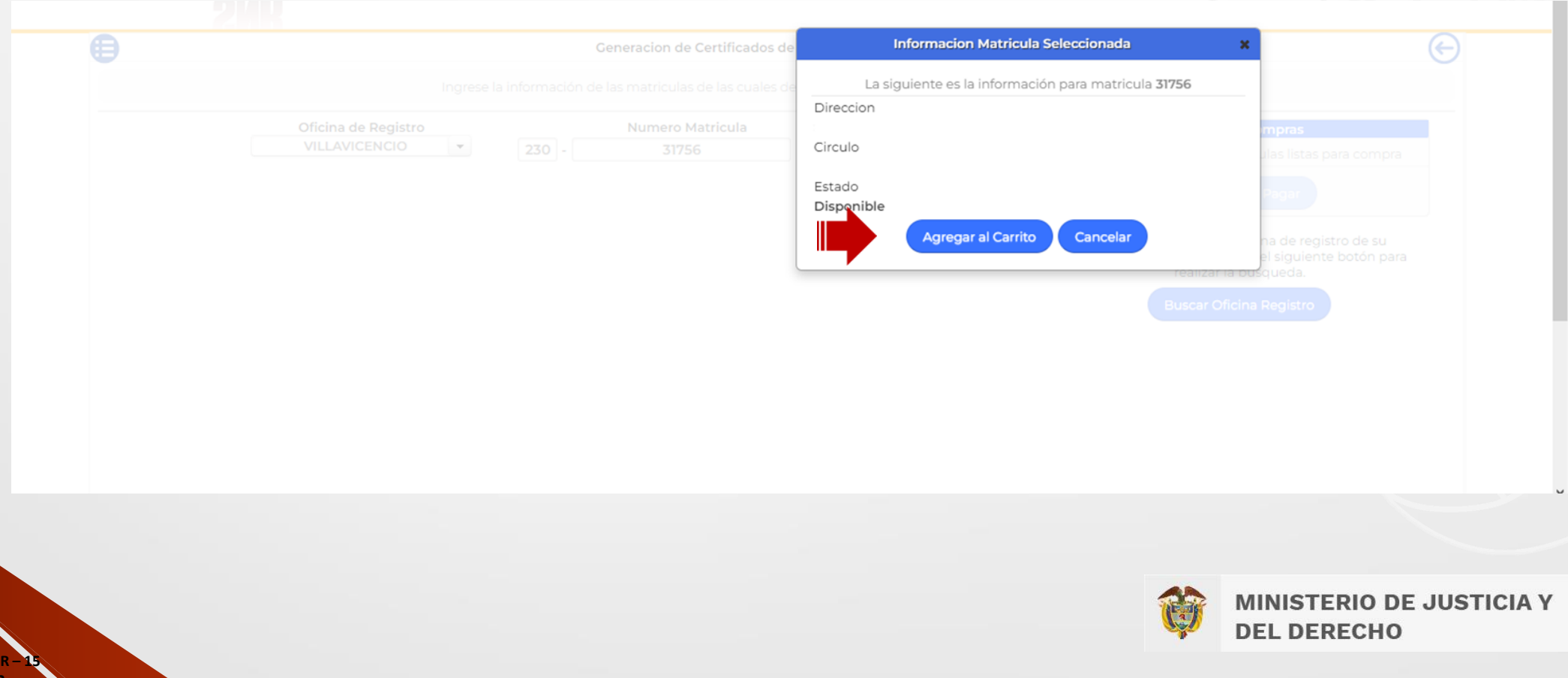

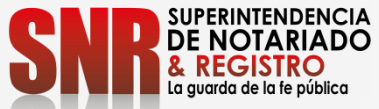

# Una vez agregado el certificado al "Carrito de Compras" dar clic en "Pagar".

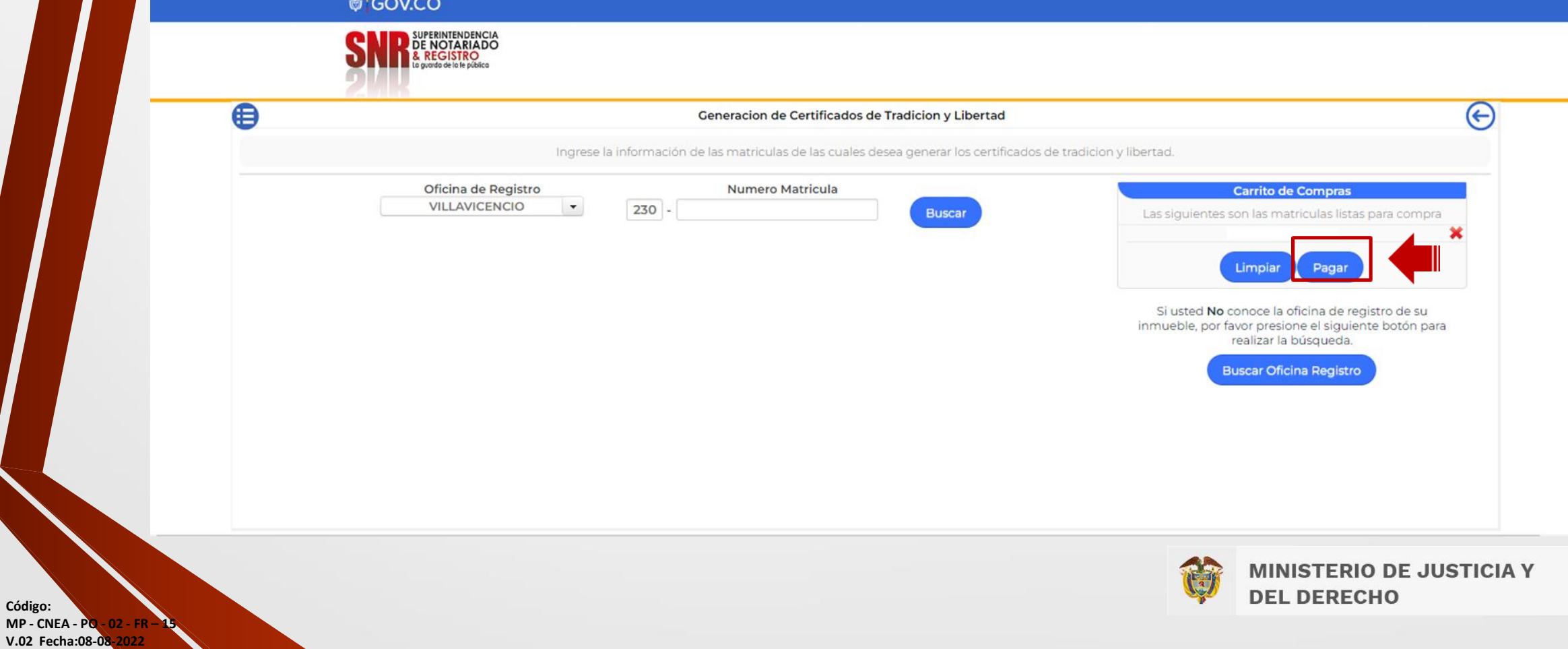

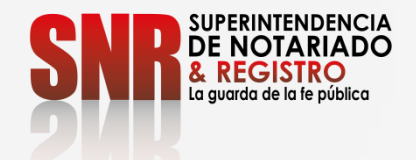

**Código:**

**MP - CNEA - PO - 02 - FR – 15**  V.02 Fecha:08-08-20

## Confirmar el numero de matricula(s) seleccionada(s) dando clic en la opción "Si"

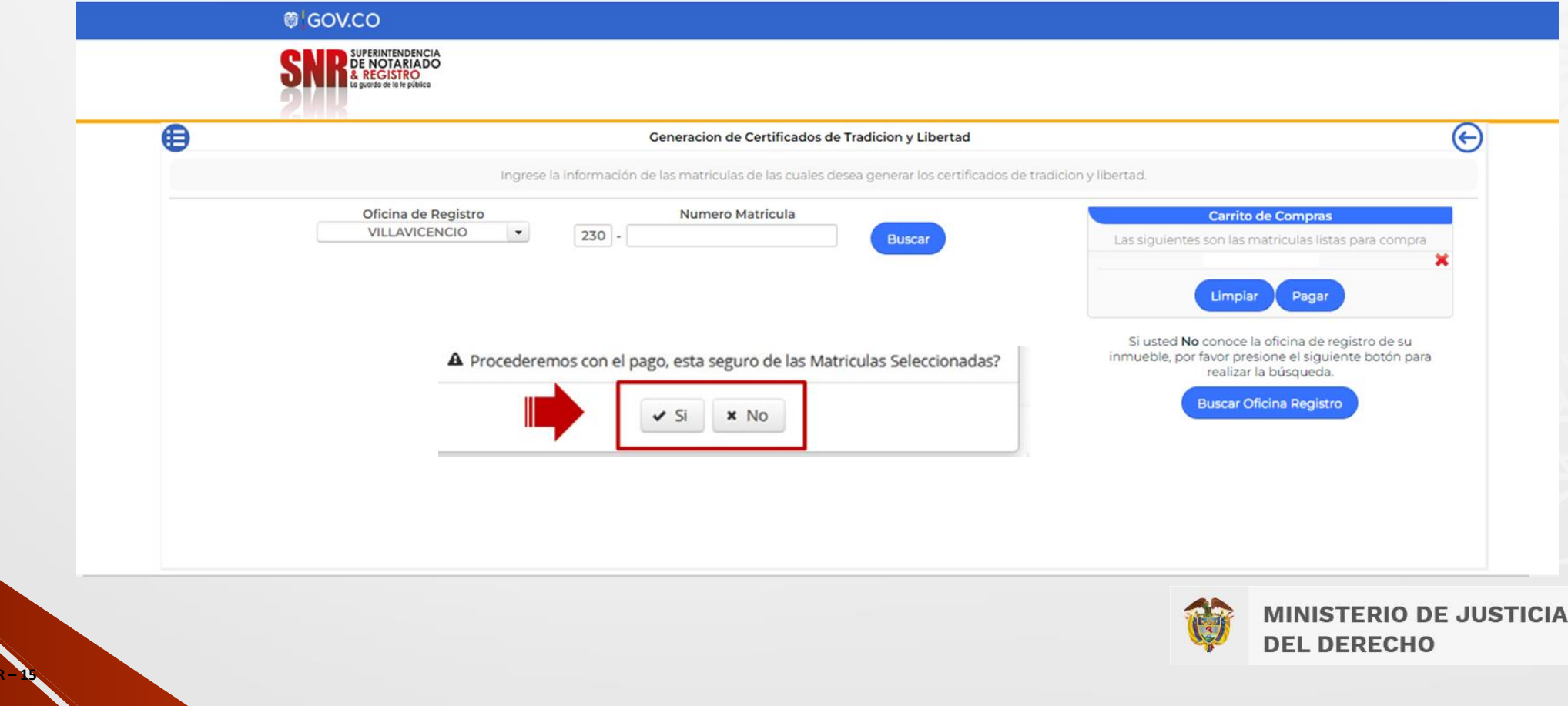

Y

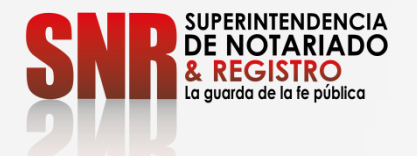

# Seleccionar la opción PSE, ingresar los datos de su banco para finalizar su pago

Seleccion de Medios de Pago - Generacion de Certificados

Por favor seleccione el medio de pago con el cual desea realizar la transaccion, codigo d

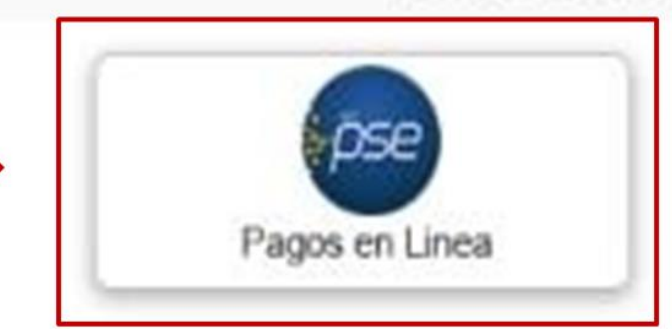

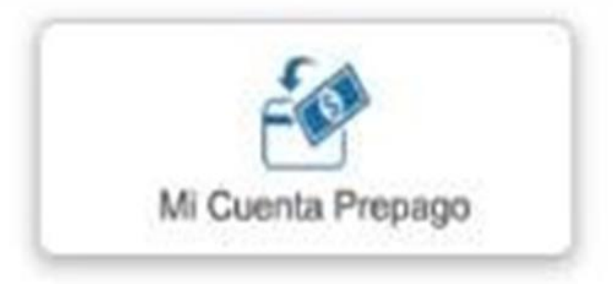

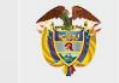

**MINISTERIO DE JUSTICIA Y DEL DERECHO** 

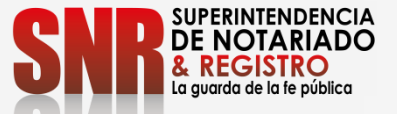

Una vez finalizado su pago, le llegara una copia del certificado al correo electrónico registrado o lo podrá descargar directamente del sistema.

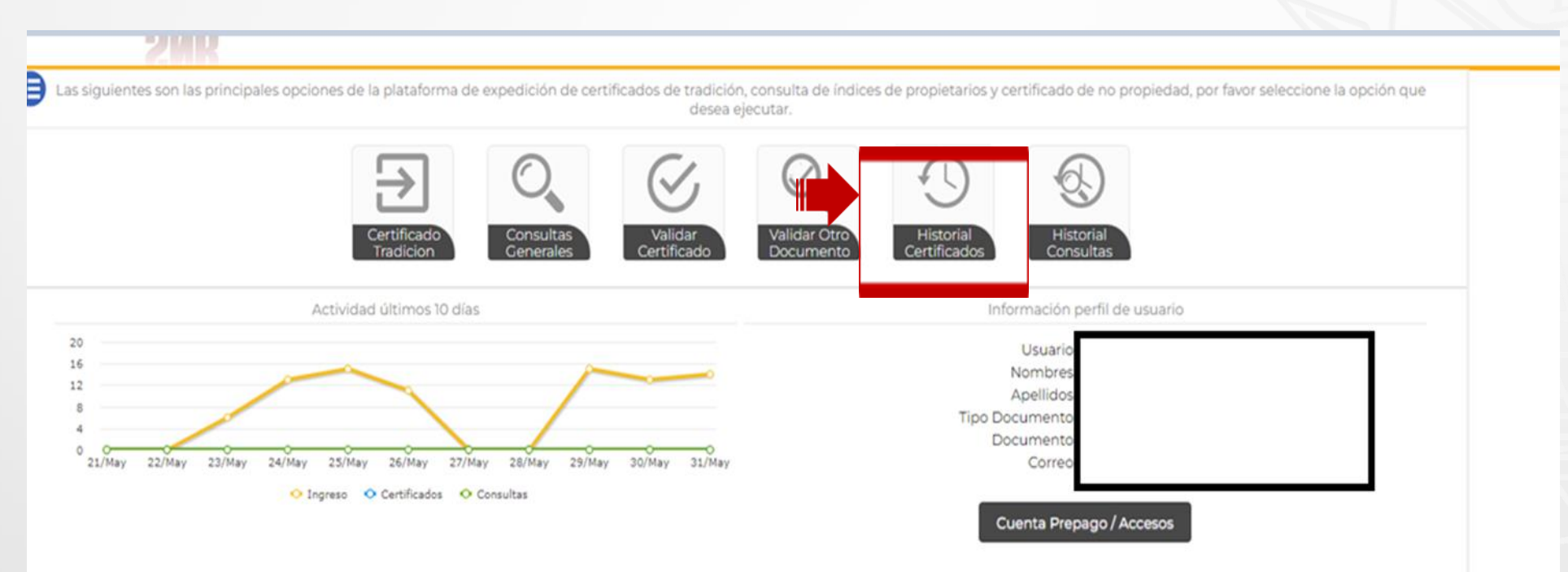

**Código: MP - CNEA - PO - 02 - FR – 15 V.02 Fecha:08-08-2022**

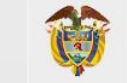

**MINISTERIO DE JUSTICIA Y DEL DERECHO** 

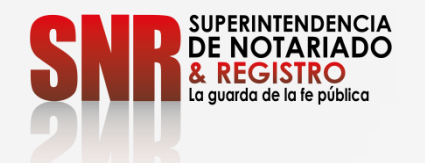

#### Si no pudo terminar satisfactoriamente la generación de su certificado comunicarse con:

#### **DATOS DE CONTACTO**

- > Correo electrónico: ctl@supernotariado.gov.co
- > Teléfono: 3905505 Opción 2 Bogotá
- > Chat: https://snrbotondepago.gov.co/certificado/chat-client.snr

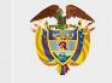

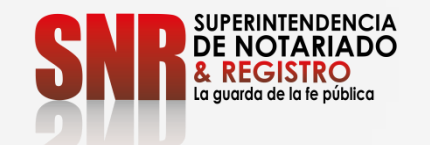

# GRACIAS

**Código: MP - CNEA - PO - 02 - FR – 15 V.02 Fecha:08-08-2022**

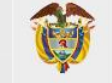

**MINISTERIO DE JUSTICIA Y DEL DERECHO**